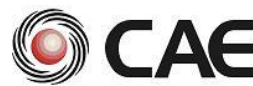

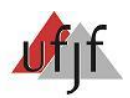

#### **MANUAL DE RECURSOS**

Este documento apresenta como proceder para realização do cadastro e resolução dos **RECURSOS.**

**Passo a Passo**

# **1. ACESSANDO O SISTEMA**

Para acessar o programa, basta abrir seu navegador e digitar o endereço indicado http://recursosavaliacao.caedufjf.net/sra. Cabe ressaltar que, por se tratar de um programa on-line, o tempo de acesso e resposta depende da velocidade de sua conexão com a internet e o fluxo de dados na rede.

Ao terminar de carregar a página, será exibida uma janela pedindo o usuário e a senha para acessar o sistema.

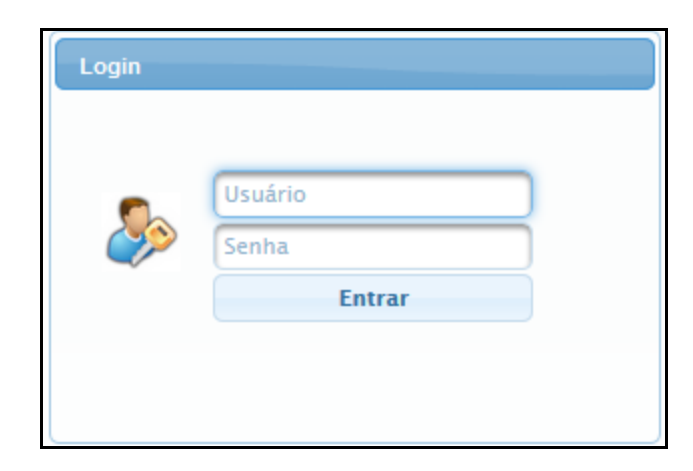

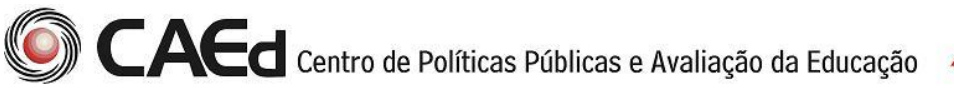

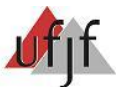

## **2. CADASTRO DE RECURSO**

Para dar inicio ao cadastro de recurso, é preciso que o usuário logado tenha um perfil de Solicitante. Após o preenchimento da tela de *login* o sistema retornará a tela de acesso aos dados.

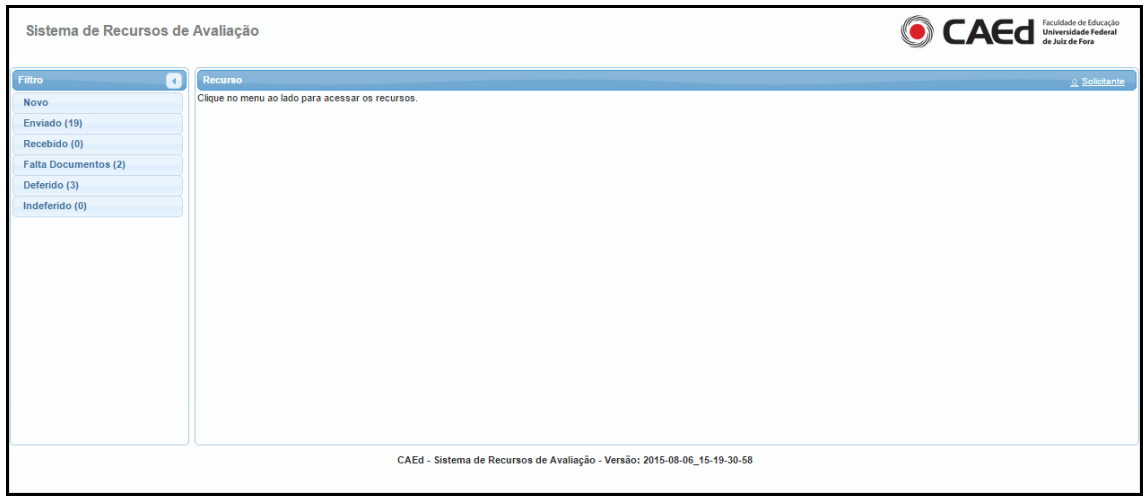

Para o cadastro de um novo recurso, deve acessar no menu **Filtro**, a primeira opção: **Novo.** 

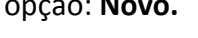

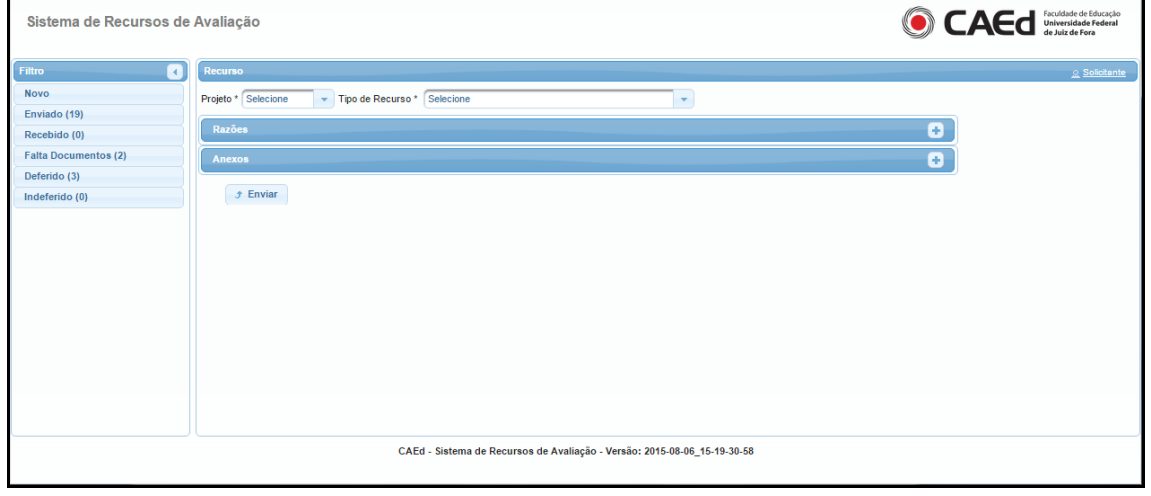

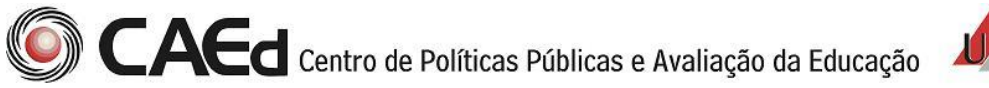

 $Uf$ 

Neste momento o sistema retornará os campos Projeto e Tipo de Recurso para serem preenchidos (obrigatórios):

 $\downarrow$  Projeto - O sistema exibirá todos os projetos de recursos disponíveis para seleção

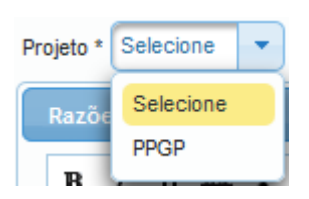

 $\frac{1}{\sqrt{1}}$  Tipo de Recurso - O sistema exibirá todos os tipos de recursos disponíveis, do projeto, para seleção, de acordo com o tipo de prova: Objetiva ou Dissertativa. Para seleciona-lo basta clicar na opção desejada.

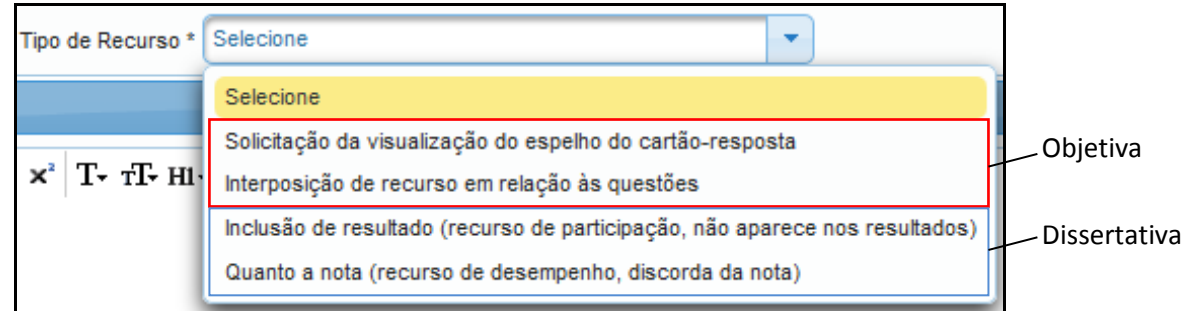

Ao selecionar um tipo de recurso, o sistema exibe as instruções especificas do recurso selecionado que deve ser observada para a efetivação do cadastro, como demonstrado na imagem a seguir.

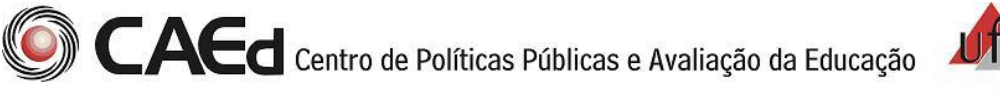

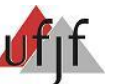

**Instruções** – Este campo contém as **instruções específicas** para o tipo de recurso selecionado.

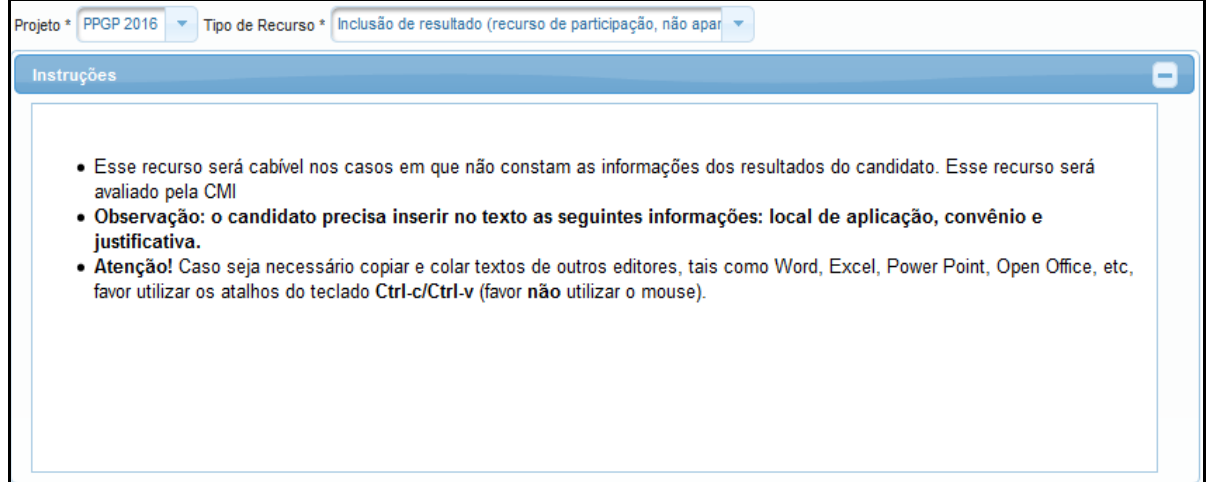

Para dar continuidade ao cadastramento do Recurso, é preciso dar atenção aos demais campos disponíveis na tela de cadastro.

**Razões** – Campo destinado para a inserção de informações básicas e essenciais para o encaminhamento do recurso para analise. Neste espaço o solicitante poderá digitar todas as informações que julgar necessárias. Alguns recursos podem possuir uma lista de dados a serem inseridos. Além disso, é possível utilizar todos os recursos de texto disponíveis, como os apresentados na tela a seguir respeitando o limite de 4 mil caracteres.

**IMPORTANTE:** Não utilizar a opção Colar com o botão direito do mouse. Se necessário, utilize a combinação **Ctrl**+**v** do teclado.

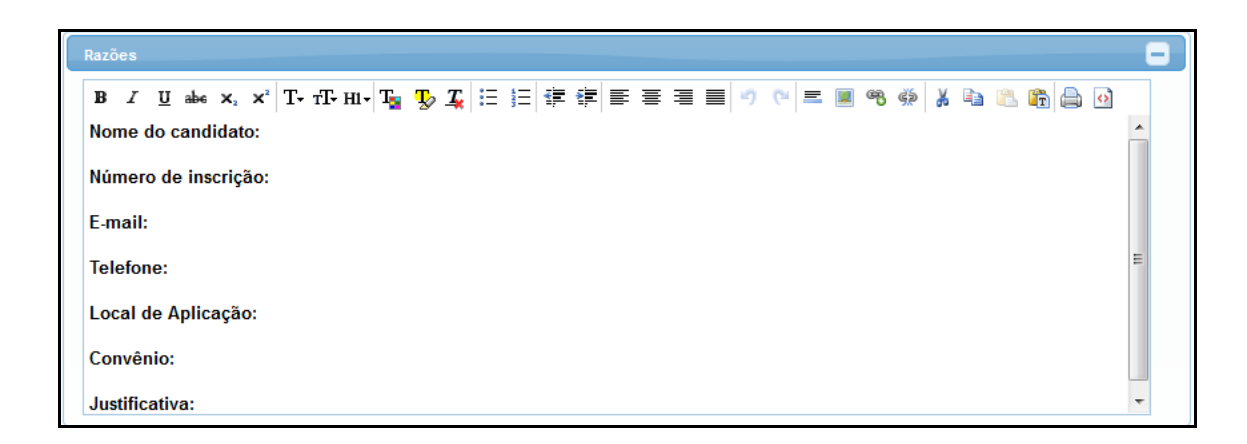

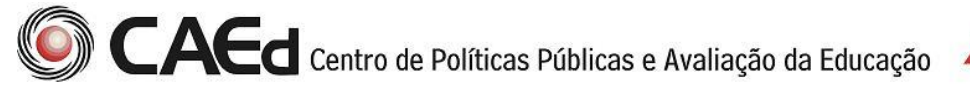

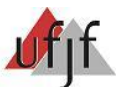

**Anexos** - Local para que seja inserido o documento desejado. Para abrir a tela de Anexos basta expandir a tela clicando no botão **+**, depois clicar em **Anexar.** (campo de preenchimento opcional). A exclusão do anexo, só será permitida logo após fazer o upload do documento e antes de Enviar o recurso, através do botão x.

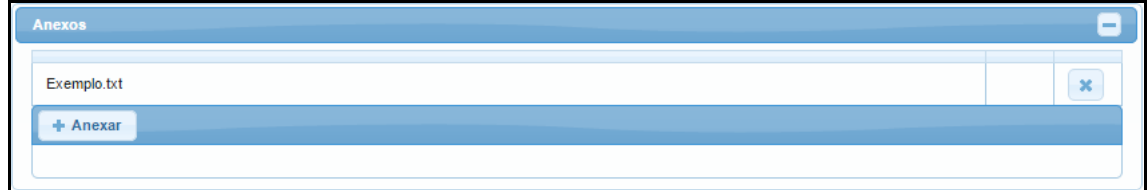

### **Envio / Concluir cadastro do Recurso:**

A conclusão do cadastro de um recurso se dá após o preenchimento dos campos citados anteriormente e seu efetivo **envio**, para tanto, o usuário deve clicar no  $b$ otão  $\sqrt{t}$  Enviar

Neste momento o Recurso está efetivamente cadastrado e o sistema retorna uma mensagem com o número de cadastro do recurso ao usuário, no canto superior direito da tela.

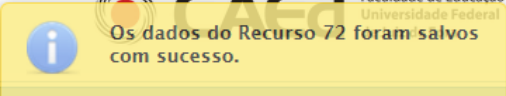

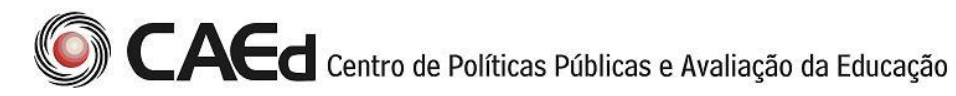

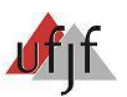

#### **2.1 - Acompanhamento de um recurso**

O sistema oferece o acompanhamento de toda a tramitação do recurso, que pode ser visto no campo filtro.

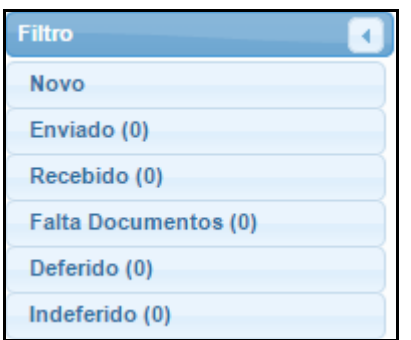

Obs. As situações que contém no campo Filtro referem-se a um link, ao acessá-lo exibe todos os recursos disponíveis.

#### **Situações:**

- **Enviado** Referem-se a todos os recursos cadastrados
- **Recebido** Referem-se a todos os recursos que preenchem os requisitos básicos, recursos que estão de acordo com as instruções e que serão analisados com parecer favorável ou não.
- **Falta Documentos** Referem-se aos recursos cadastrados que não estão de acordo com os requisitos, não segue as instruções fornecidas para o tipo de recurso selecionado e que não serão analisados, este recurso encerra neste momento.
- **Deferido** Referem-se aos recursos que foram recebidos, analisados e estão de acordo com todas as instruções e os requisitos específicos e ficam aguardando a sua execução.
- **Indeferido** Referem-se aos recursos que não foram aprovados, não estão de acordo com os requisitos específicos do recurso impetrado, considerados como improcedente, não cabe mais nenhum tipo de ação.

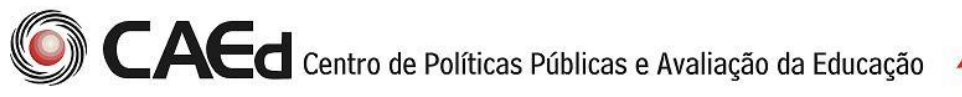

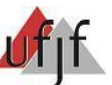

Para verificar os recursos pela situação desejada basta o usuário clicar na situação no campo Filtro.

Como exemplo para verificar os recursos na situação ENVIADO, basta clicar no link **Enviado**, o sistema retornará a tela a seguir.

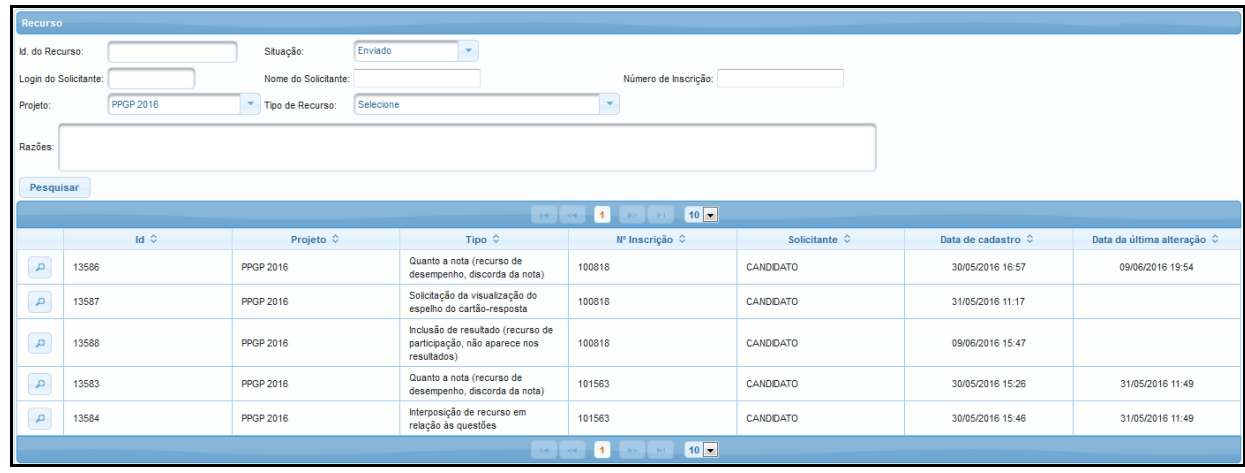

Para todas as situações, inclusive ENVIADO, é possível refinar a busca pelo recurso que deseja consultar, através dos filtros: Situação, Login do Solicitante, Nome do Solicitante, Projeto, Tipo de Recurso e Razões. Todos os campos permitem a pesquisa informando apenas parte do campo. Também é aceito utilizar **%** para a pesquisa informando o início e fim do campo.

Para acessar um recurso especifico desta situação, basta clicar no ID (numero do recurso), o sistema retornará todos os dados e o seu histórico, para expandir as informações, basta clicar no ícone  $\pm$ .

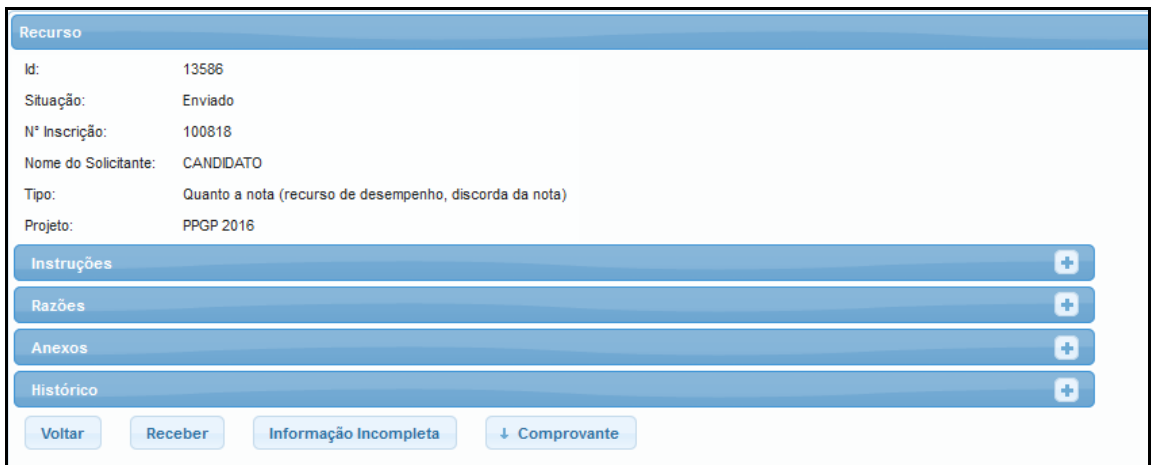

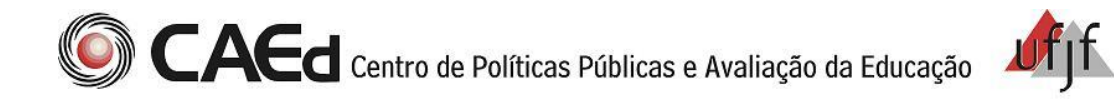

#### **Emissão de Comprovante:**

A qualquer momento da consulta é possível emitir o comprovante do Recurso enviado, em formato PDF. Através do botão + Comprovante , será iniciado o download do documento:

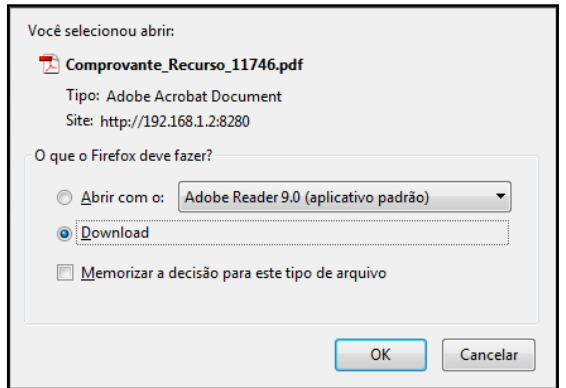

## **VISÃO DOS USUÁRIOS POR PERFIL SOLICITANTE**

- $\checkmark$  Responsável pelo cadastro do recurso.
- $\checkmark$  Visualiza todos os recursos que foram criados por ele nas situações: Novo / Enviado / Recebido / Falta Documentos / Deferido / Indeferido